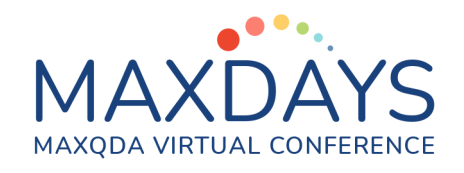

# QTT: Questions, Themes and Theories

The "Questions – Themes – Theories" (QTT) workspace is a bridge between your MAXQDA project and your research report. You can compare QTT to a notebook where you collect everything about a particular subject or research question. But now you can enrich your notes with analytical results and elements like visualizations, quotes, memos, and more.

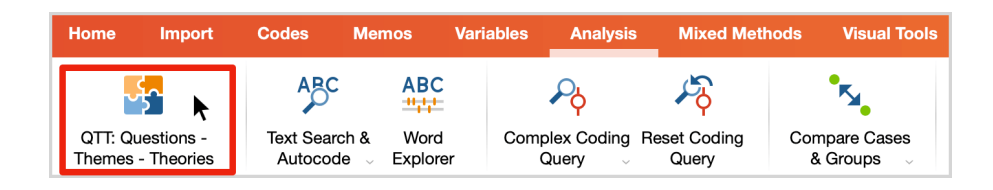

## Create a QTT worksheet

Open the QTT workspace from the Analysis menu ribbon and click New Worksheet. In the dialogue that appears, enter a name for the worksheet, the Subject (which will be the large title) and the research question(s) that this worksheet will focus on.

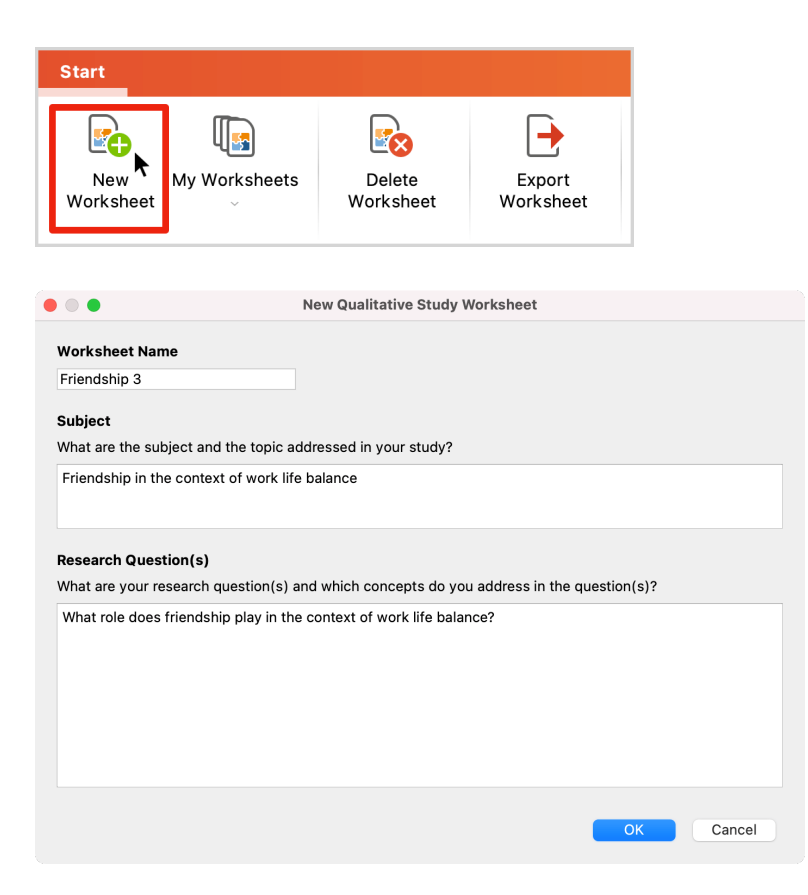

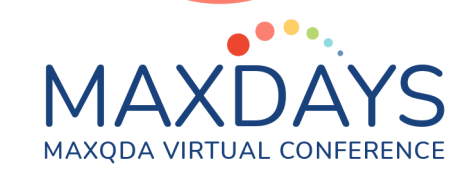

After clicking **OK**, the worksheet is created. Below the header that displays your subject, research question(s) and author info, you will find seven tabs that you can now start to fill with seven different types of elements and findings.

You can change the order of these tabs via drag & drop. If you don't need one of the tabs, right-click on the tab and click "Remove from Worksheet".

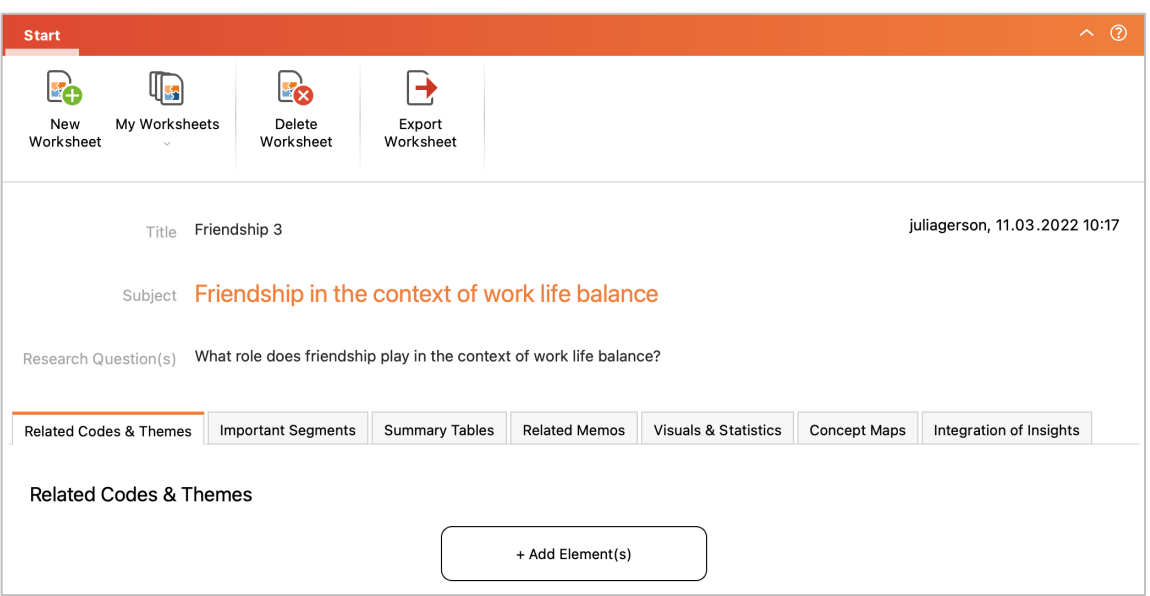

## Insert Elements into a QTT worksheet

**Codes, Segments, Memos, Summary Tables, MAXMaps**: These tabs have a **Add Element(s)** button that opens a selection dialog, where you can select codes, memos, summary tables, or maps. An example is this selection dialogue for codes:

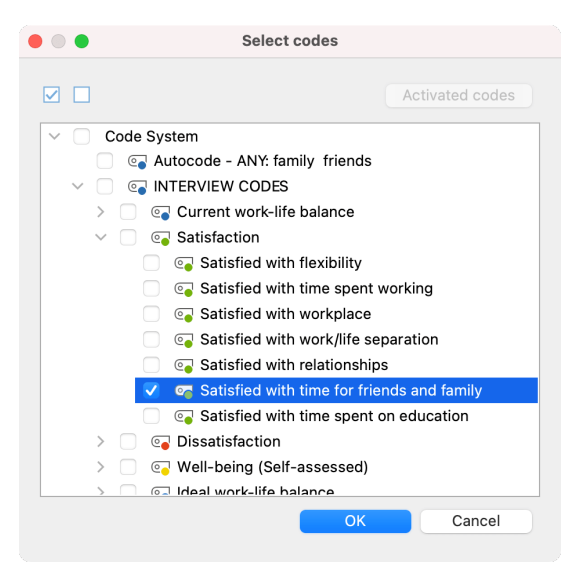

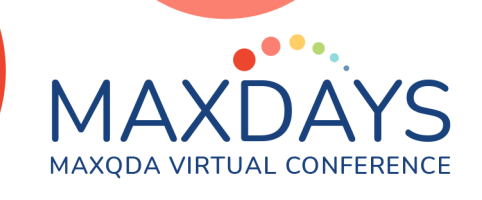

**Coded segments** are inserted directly via drag & drop from the main MAXQDA window. Alternatively you can right-click on a coded segment and select **Send to QTT Worksheet** from the context menu.

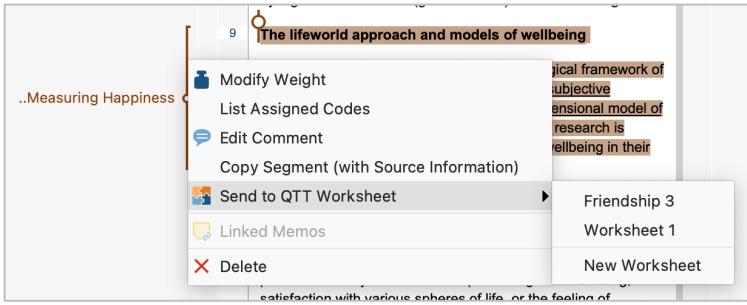

**Visual Tools & Statistics**: Click on the **Send to QTT Worksheet** icon in the upper right corner of any Visual Tool or chart to send a screenshot of the visualizations to a QTT worksheet.

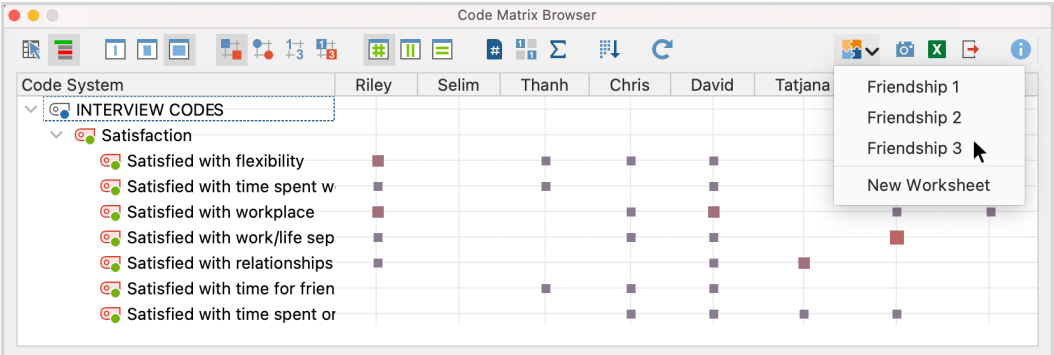

To remove any element from a QTT worksheet, right-click on the element and select **Remove from Worksheet**.

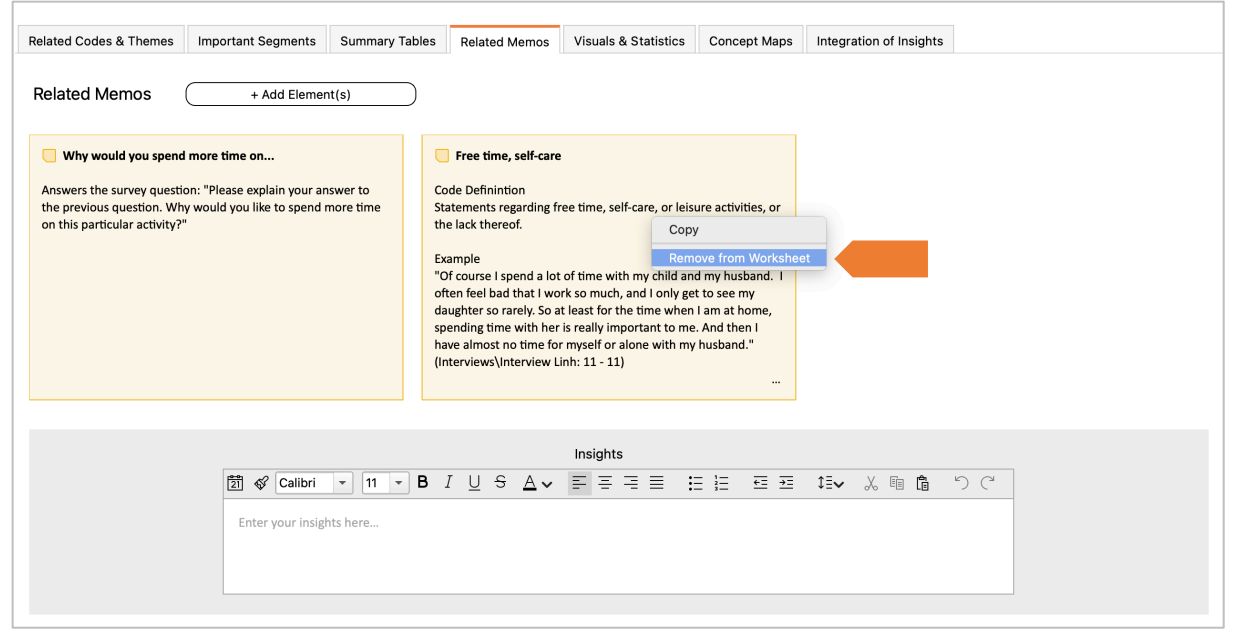

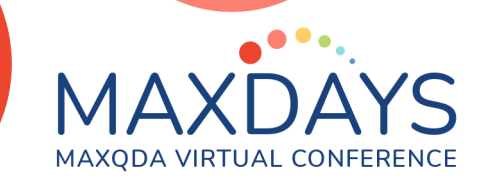

#### Insights

The Insights text boxes are either placed at the bottom of a tab, or directly under each visualization or table. Use these text boxes to write down your thoughts, insights, theories about the element(s) it related to.

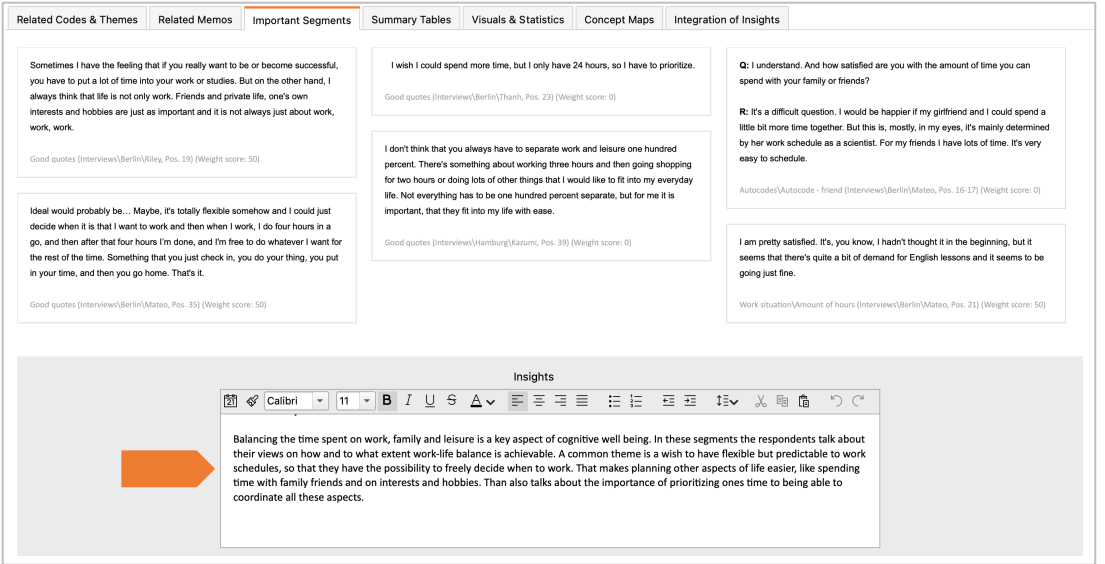

## Integration of Insights

The last tab called Integration of Insights is a special section in the QTT workspace. This is the place where it all comes together: It displays all of the insights you have created in other tabs. Use the text box at the bottom to integrate your insights into your overall conclusions, to develop hypothesis and theories.

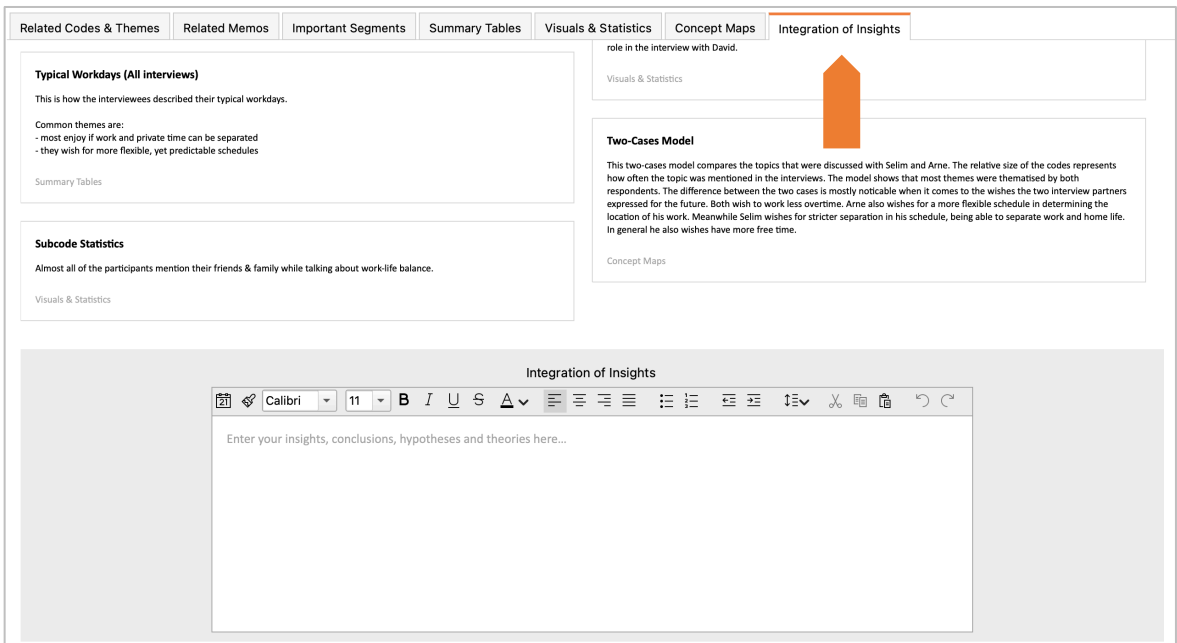

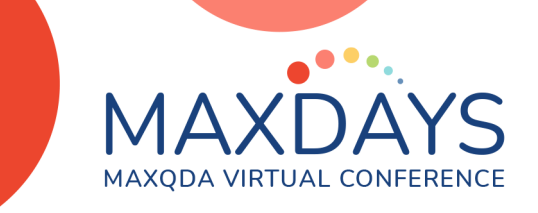

### Export

To copy individual tabs, or individual elements, right-click on the tab name or the element within a tab. You will find a Copy option in the context menu. Afterwards you can paste the content into another program.

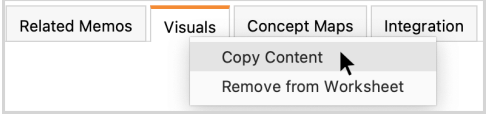

To export the entire QTT worksheet, click the Export Worksheet Icon in the QTT menu. This exports generates a Word file with a table of contents, all of the elements in each tab, accompanied by all of your insights.

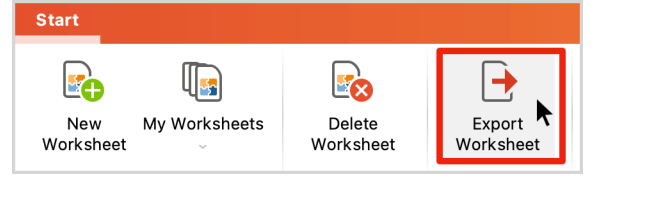

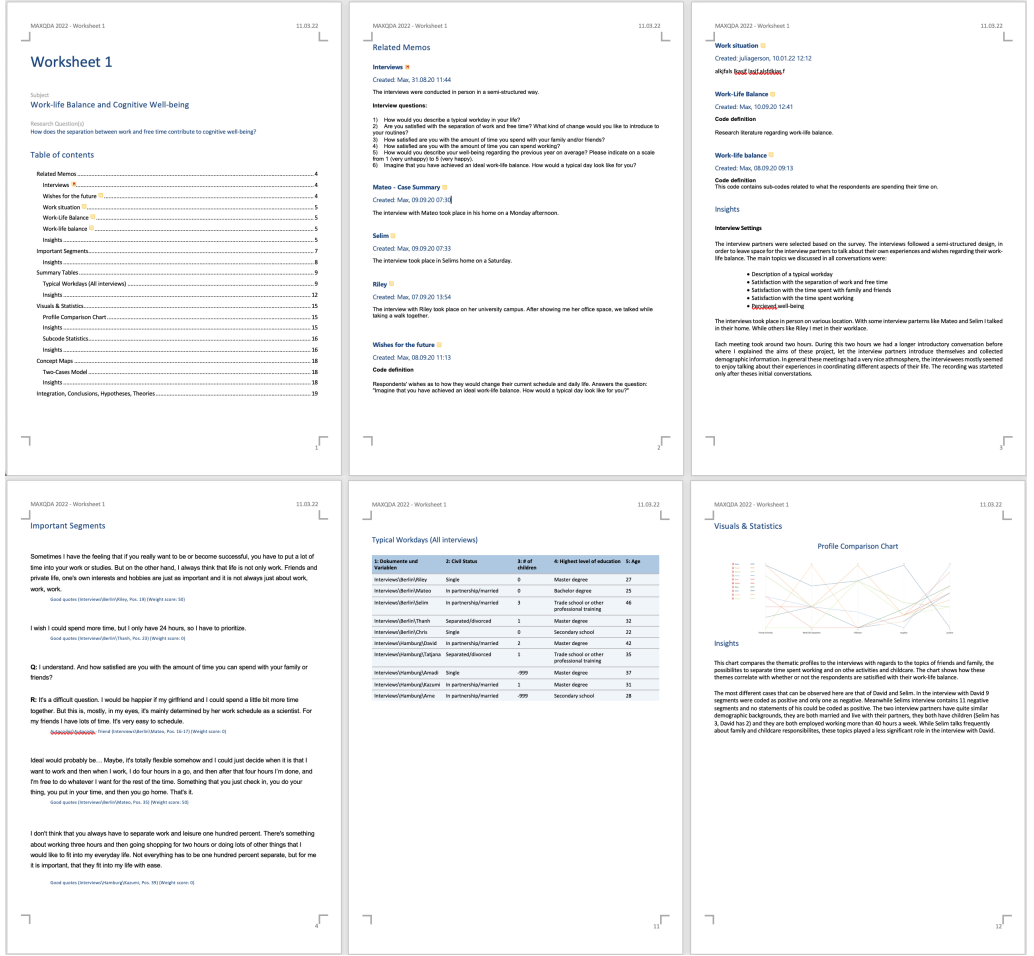